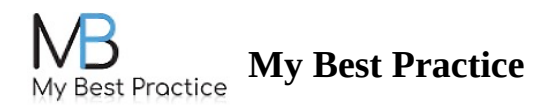

## **Client Portal: Entering Payment Information & Completing Consent Paperwork**

To enter payment, navigate to the "Payment & Invoices" tab located on the left-hand side. Then, simply click on the +Add Payment Method button under **Payment Methods** to enter your card information. Please see the screenshot below for reference.

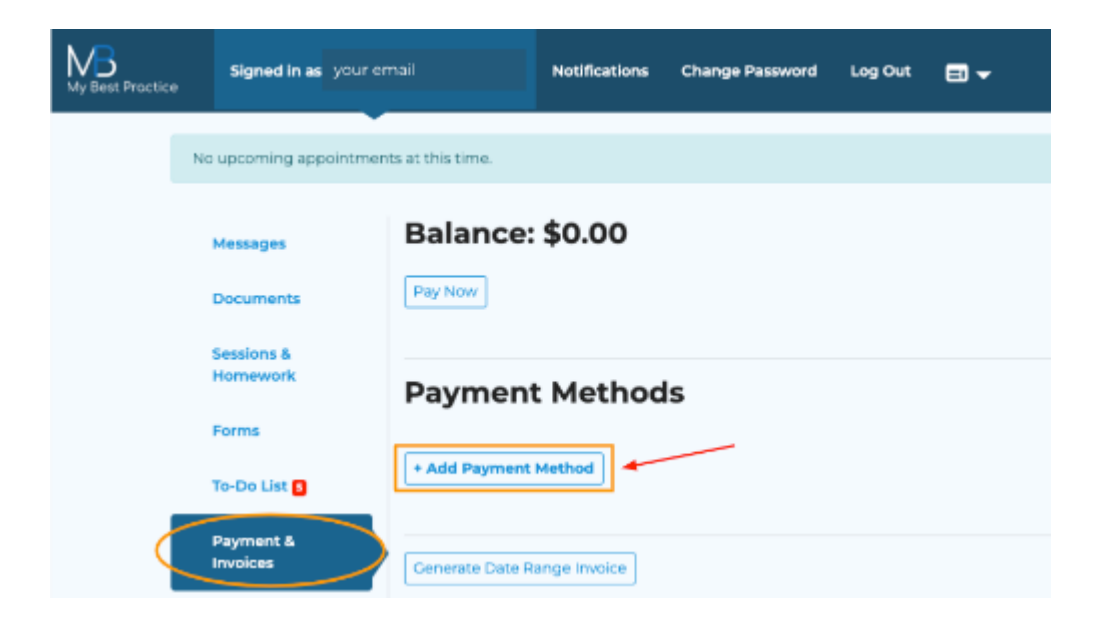

To complete all of the necessary consent paperwork, please click on the "To-Do List" tab to review all forms and electronically sign them.

## **YOU CAN ACCESS YOUR CLIENT PORTAL BY [CLICKING](https://practice.mbpractice.com/ClientPortal/ClientLogin) HERE: CLIENT PORTAL**  $\odot$ **LOGIN**